# 概述

YJK与ETABS的双向接口软件,是在充分学习了解ETABS特性基础上的最全面的转换, 不仅转换力学基本模型,还把专业设计相关的参数、设置等一并转换,基本做到转换 完成后可以直接在ETABS中进行计算。使用户能够准确、便捷的对比结果。

该转换软件的主要特点有: 1、各类构件与各类荷载的一一对应并正确转换; YJK 转入ETABS后自动生成荷载组合;弧墙自动转换为多段的折线墙。2、对质量分布、风 荷载、构件偏心、铰接构件、杆端约束、地下室土的侧向约束模拟等的正确处理。3、 地震作用的各项参数的正确转换。4、对规范要求内容:梁的刚度放大系数,连梁刚度 折减等的正确转换。5、提供自动对比的功能,并且生成对比计算书。

同时为了适应国家一带一路战略,YJK增加了欧洲和美国规范的版本,该接口也同 时支持这两种规范的各项参数的转换。

# 第一章 **YJK** 转 **ETABS**

### 一、操作方法

从YJK主界面点击"转Etabs模型"按钮,见下图,即可启动转换软件进行转换, 转换之前软件会先执行"模型荷载输入"模块退出时的数据检查以及"前处理及计算" 模块的生成数据及数检:

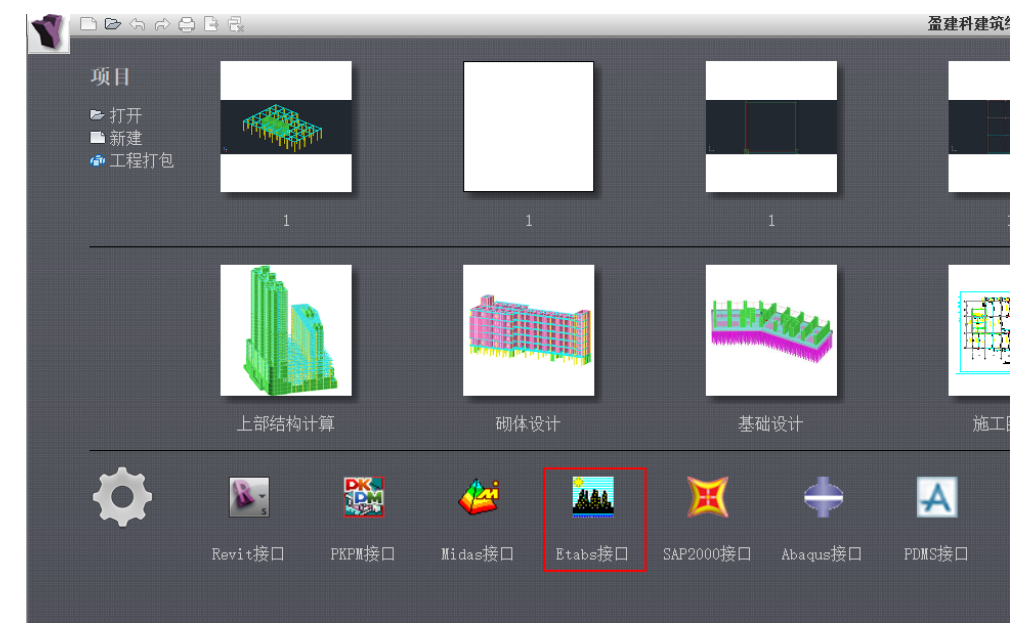

### 图 1.1.1 YJK 启动界面

转换软件启动后将弹出下图所示对话框,选择YJK->Etabs,选择要转换的.yjk模 型文件,然后会弹出各项参数的设置菜单,各选项卡的用法说明详见第二节,根据需 要设置各项参数后点击确定开始转换,转换完成后会有转换成功提示,并自动在工程 所在文件夹中创建名称为"Etabs文件"的文件夹,生成的ETABS模型输入文件(\*.e2k 文件)位于其中:

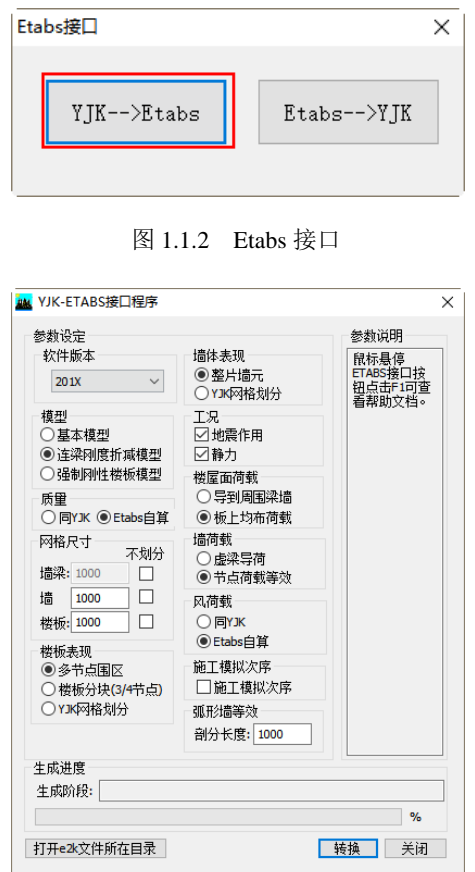

图 1.1.3 参数设置对话框

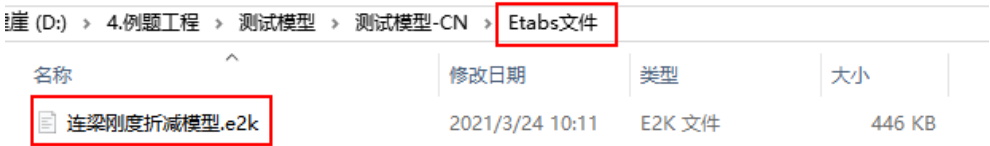

图 1.1.4 生成的\*.e2k 文件

然后运行 ETABS 程序, 依次点击"文件"→"导入"→"ETABS 文本文件(\*.e2k)", 选择刚才

YJK 导出的\*.e2k 文件即可:

### ETABS Ultimate 17.0.1 -

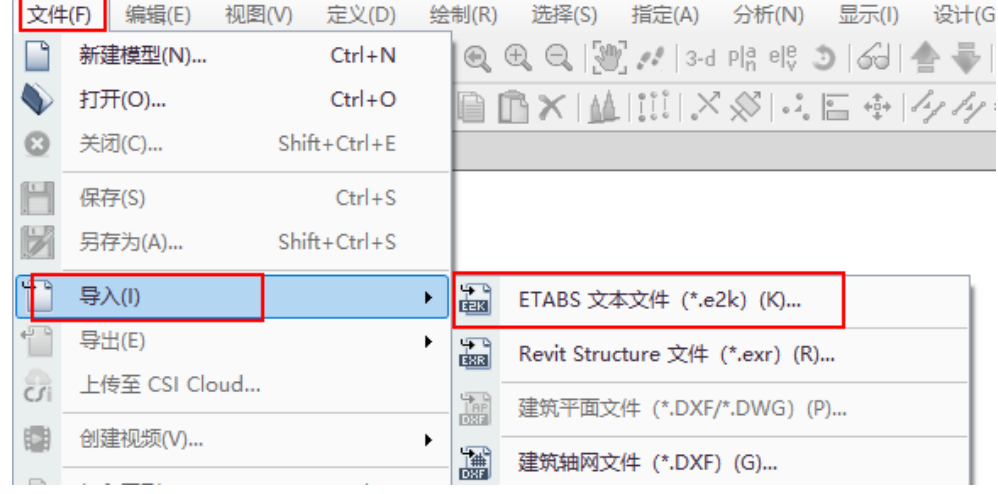

### 图 1.1.5 导入\*.e2k 文件

# 二、参数设置说明

### **1**、模型选择

转换软件提供基本模型、连梁刚度折减模型、强制刚性楼板假定模型三种供用户 选择。三种模型的具体差异见下表:

| 计算模型      | 做法说明          | 备注           |
|-----------|---------------|--------------|
| 基本模型      | 计算参数中定义的连梁刚   | 主要用于恒、活、风等静力 |
|           | 度折减系数不起作用,中梁  | 工况的位移与内力计算   |
|           | 刚度放大系数,楼板按用户  |              |
|           | 指定值参与计算       |              |
| 连梁刚度折减模型  | 定义的连梁刚度折减系数   | 主要用于结构周期计算,地 |
|           | 起作用,其余与基本模型相  | 震工况的位移及内力计算  |
|           | 同             |              |
| 强制刚性板假定模型 | 对所有楼板均强制指定为   | 主要用于周期比、位移比、 |
|           | 刚性楼板假定, 连梁刚度既 | 层刚度的计算       |
|           | 可折减也可不折减      |              |

表 1.2.1 模型说明

### **2**、质量选择

质量的导入有两种方式供选择: 采用与 YJK 相同的质量及质量分布以及 ETABS 程 序自行计算两种方式,两种转换做法详见下表:

## YJK 和 ETABS 接口软件(精简版)v2021 4

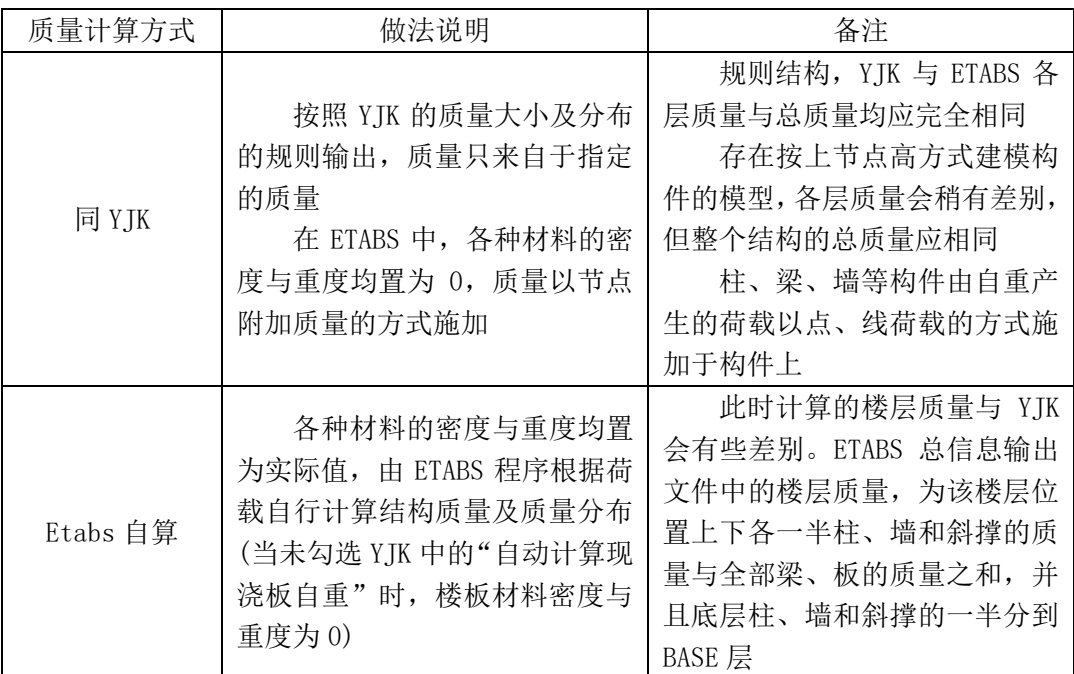

表 1.2.2 质量说明

两种质量计算方式的质量源定义方式也不一样,转入 ETABS 后与质量计算方式对 应的质量源设置见下图:

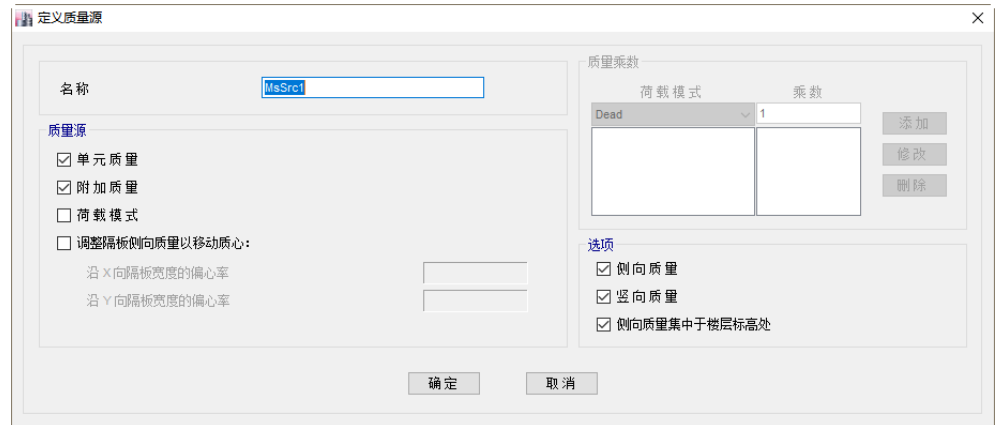

图 1.2.1 同 YJK 时的质量源

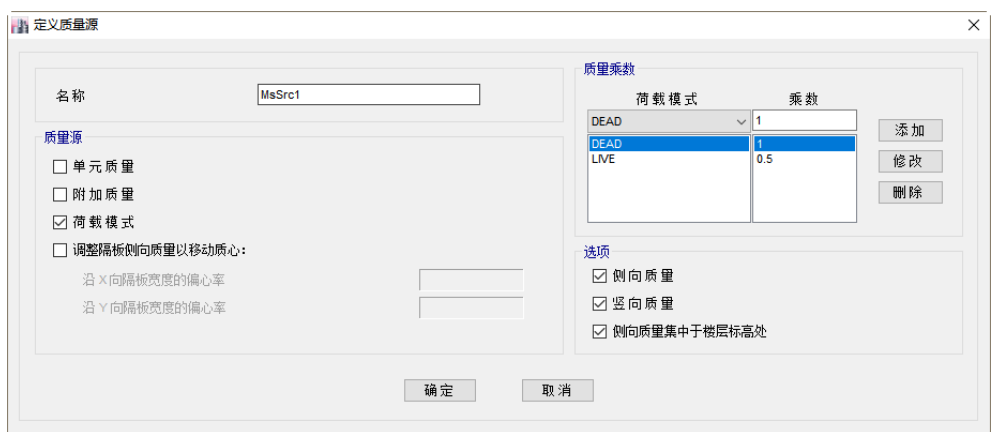

图 1.2.2 Etabs 自算时的质量源

### **3**、网格尺寸

网格尺寸读取 YJK 中的墙元和板元的剖分尺寸置为默认,当选择 201X 版本时, 墙梁的剖分尺寸置为灰,无法修改,是因为 YJK 中墙梁的剖分尺寸会进行加密,而 ETABS 中的墙梁、墙柱剖分尺寸必须一致。

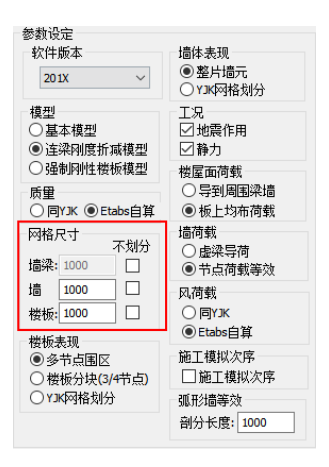

图 1.2.3 网格尺寸设置

#### **4**、楼板表现

导入 ETABS 中的楼板有三个选项, "多节点围区"为在一个房间范围内生成一个 板, 根据板的不规则程度可以有 N 个节点连接; "楼板分块(3/4 节点)"为在一个房间 范围内, 如果板为不规则的, 有超过 4 个节点连接, 则将楼板分为 N 块, 每块楼板的 节点为 3 个或 4 个;"YJK 网格划分"为按照 YJK 弹性板的剖分结果在 ETABS 生成 N 个楼板。

#### **5**、墙体表现

导入 ETABS 中的墙体有两个选项,"整片墙元"为每片墙体大小和 YJK 中墙体大 小相同,通过墙元剖分来保证与 YJK 的计算模型一致;"YJK 网格划分"为导入 ETABS 的模型中,墙体已经按照 YJK 的墙元剖分尺寸划分为 N 片墙,每片墙的大小与剖分的 尺寸一致。

### **6**、工况

供选择的静力与地震作用工况选项的详细用法及说明见下表:

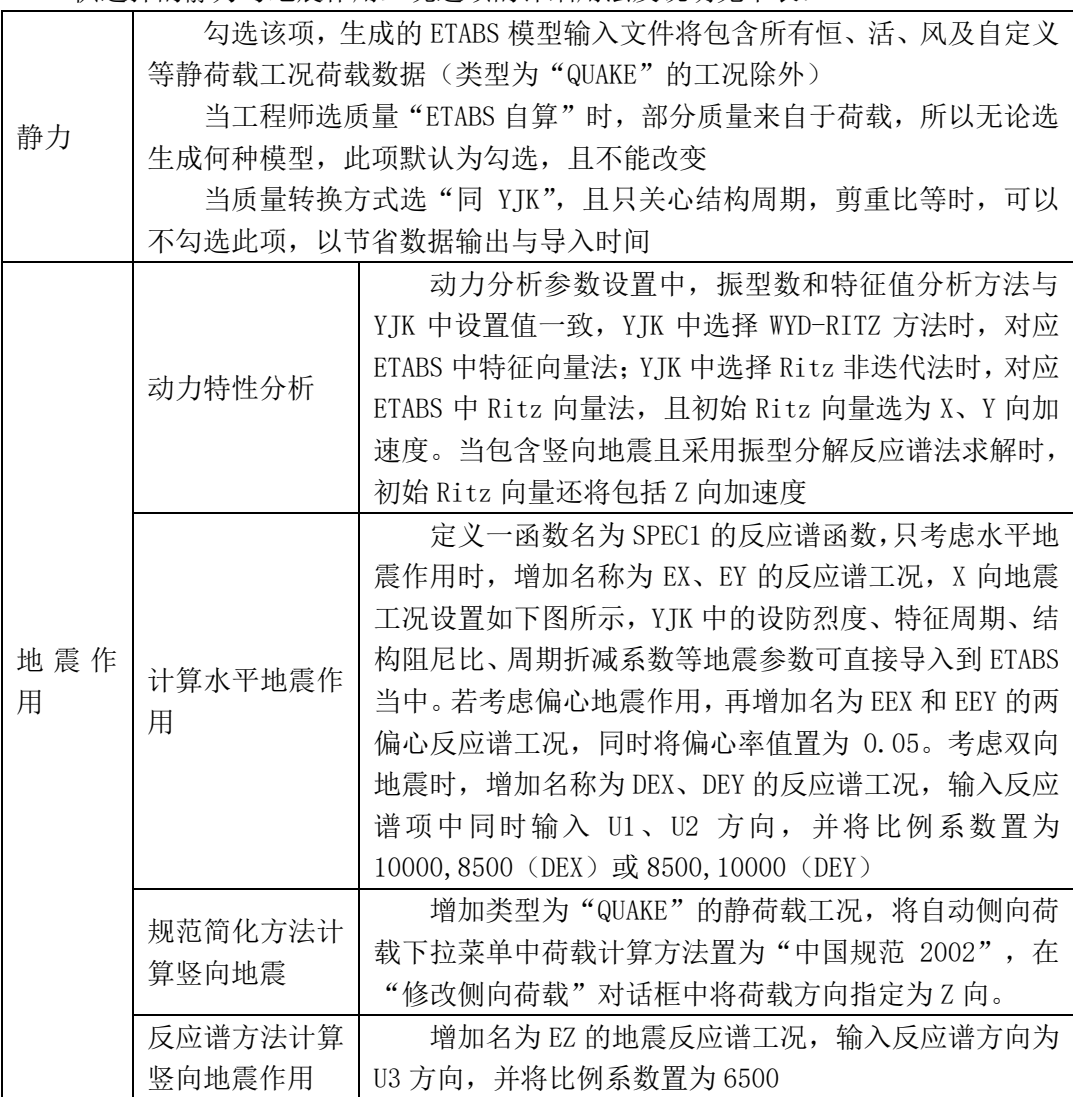

表 1.2.3 工况说明

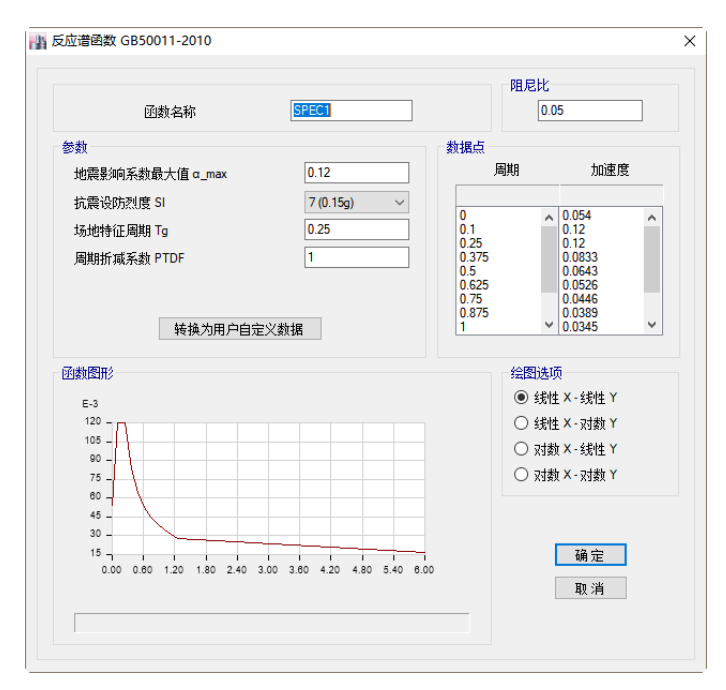

图 1.2.4 反应谱参数

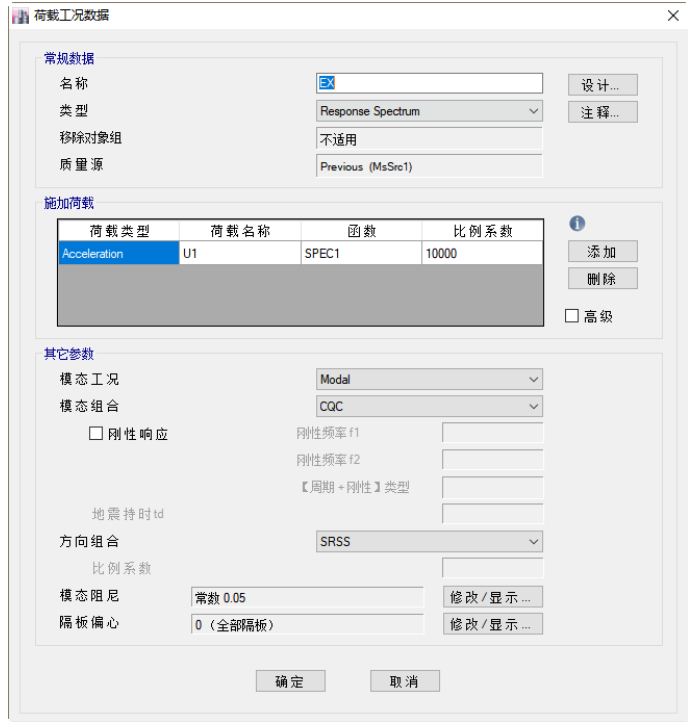

图 1.2.5 地震作用参数

#### **7**、楼屋面荷载

软件提供两种楼屋面荷载转换方式,即楼屋面荷载导算到周围梁墙上和导为板上 均布荷载,两种方式的详细做法说明及注意事项见下表:

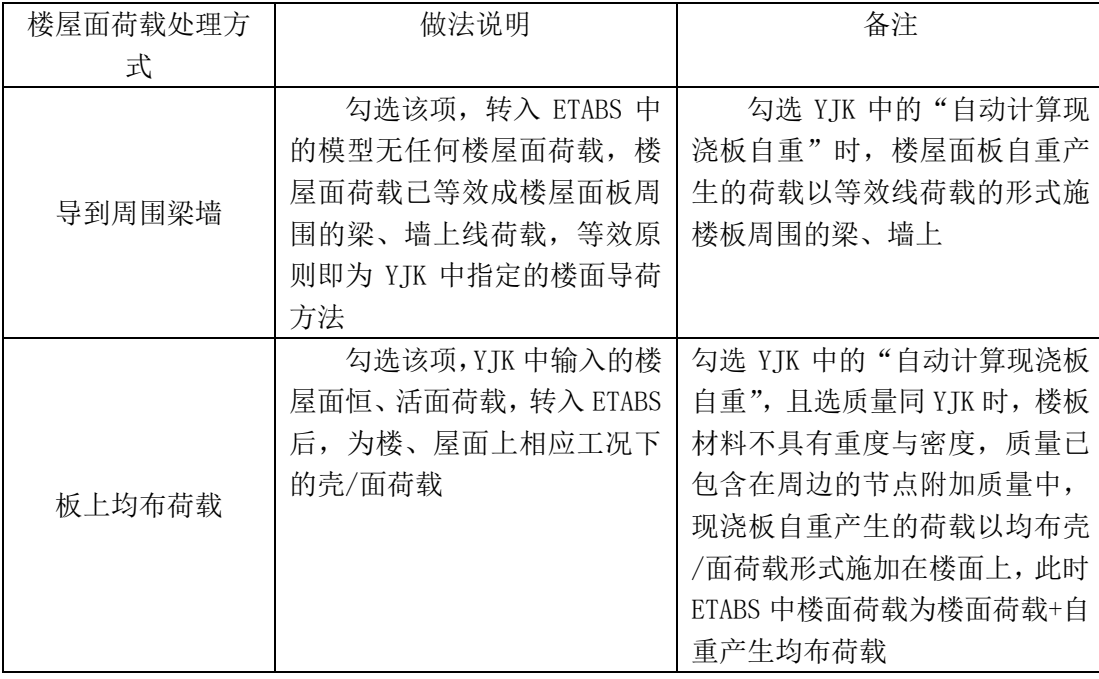

#### 表 1.2.4 楼屋面荷载说明

#### **8**、墙荷载

软件提供两种墙荷载转换方式, "虚梁导荷"和"节点荷载等效", "虚梁导荷" 是沿墙长布置一根虚梁,然后将墙荷载转换为虚梁上的荷载; "节点荷载等效"是将 墙荷载等效为墙两端的节点荷载导入 ETABS。

#### **9**、风荷载

风荷载的转换方式有"同 YJK"与"ETABS 自算"两种。选"同 YJK"时,导入后 的模型将增加 WIND+X、 WIND-X、 WIND+Y、WIND-Y 四个静荷载工况,每层的风荷载以 节点荷载的方式施加到楼层的节点上(YJK中选"精细计算方式"时,荷载施加到楼层 周边的节点上);选 ETABS 自算时,将 YJK 中设定的风荷载计算用信息转入 ETABS 中, 见下图,两软件各种参数信息对应关系见下表,风力作用面选来自刚性隔板范围,此 处的刚性隔板暂为 YJK 模型的刚性隔板,存在房间洞、弹性板、0 厚度板的结构还需工 程师自行检查合理性和修改隔板范围。

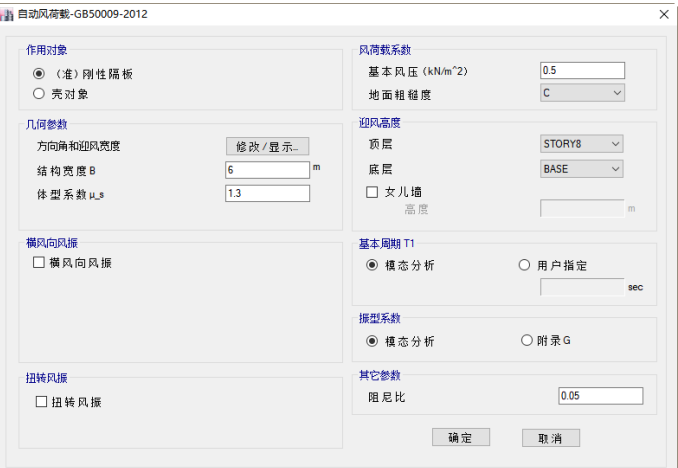

图 1.2.6 风荷载参数

| Y TK        | <b>ETABS</b> |
|-------------|--------------|
| 修正后的基本风压    | 基本风压         |
| 地面粗糙度类别     | 地面粗糙度        |
| 迎风面系数、背风面系数 | 体型系数         |
| X、Y向风荷载     | 风向角度 0、90    |
| 风荷载计算用阻尼比   | 阻尼比          |
| 地下室层数       | 风荷载作用面高度(底层) |

表 1.2.5 风荷载参数对比

# 三、构件材料与截面

### **1**、材料属性

转入 ETABS 中的材料种类,包含常用的混凝土、钢及钢和混凝土组合材料,以及 用于特殊情形的刚性杆件及虚梁材料,各种材料的做法说明见下表:

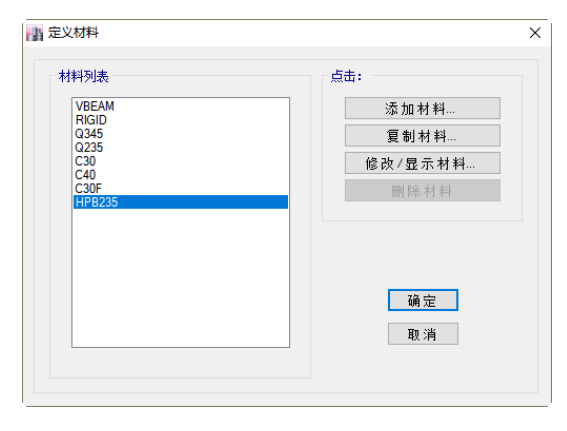

图 1.3.1 定义材料

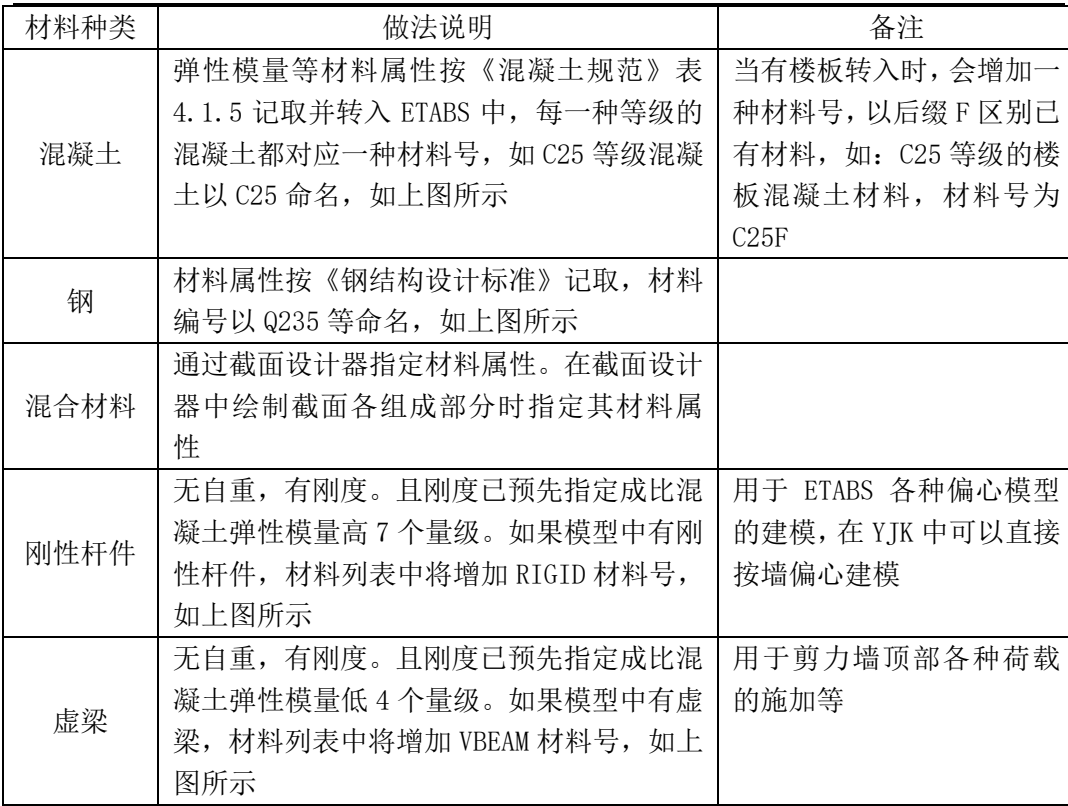

#### 表 1.3.1 材料属性对比

YJK 建模中除了默认的混凝土、钢、砌体等材料之外,还可以自定义材料以及材 料的各项力学性能。如下图所示:

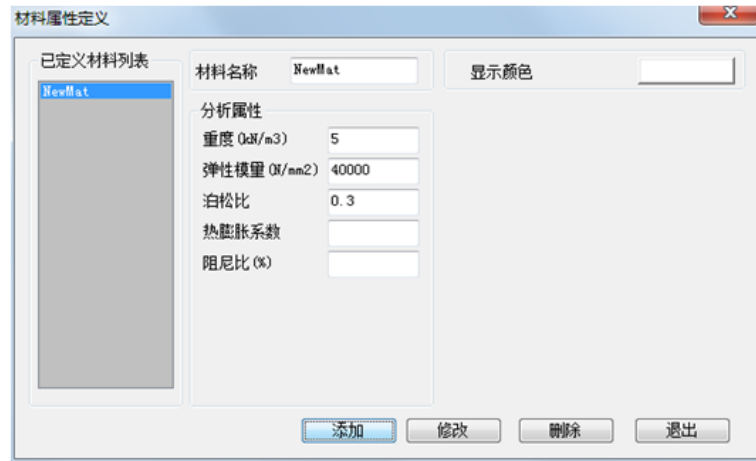

表 1.3.2 材料属性定义

接口程序将自定义材料导入 ETABS 中,并指定给对应的构件。

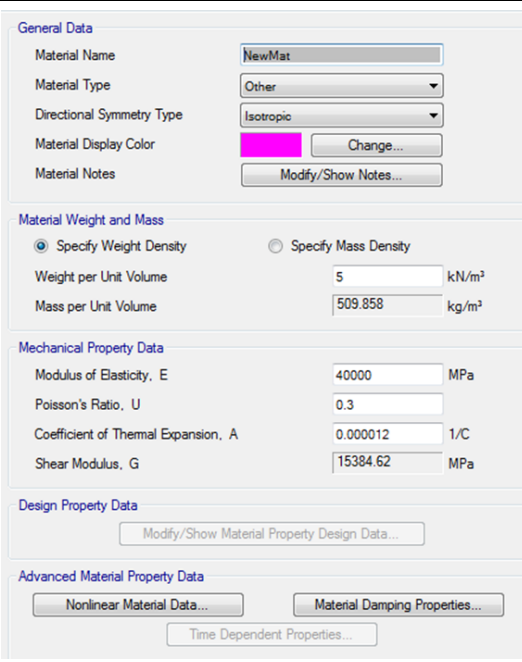

表 1.3.3 ETABS 中材料属性定义

### **2**、框架截面

能转入 ETABS 中的截面种类,包含下图中所示全部类型。

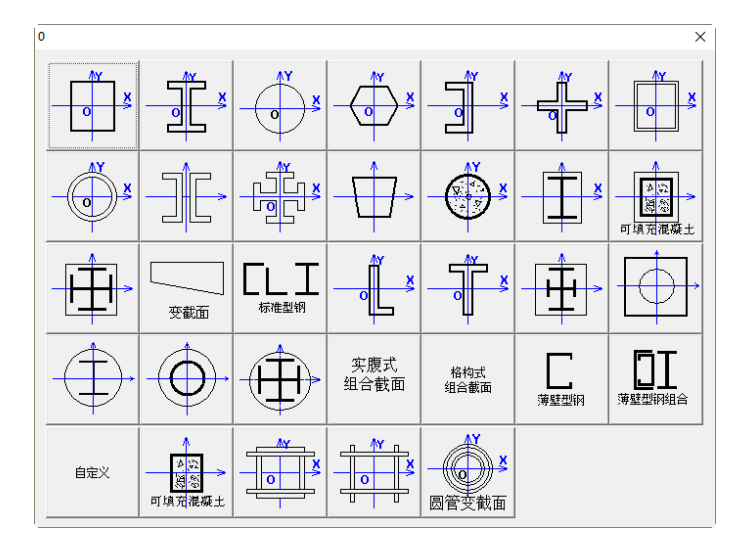

图 1.3.4 截面类型

 $\frac{2}{2}$ 

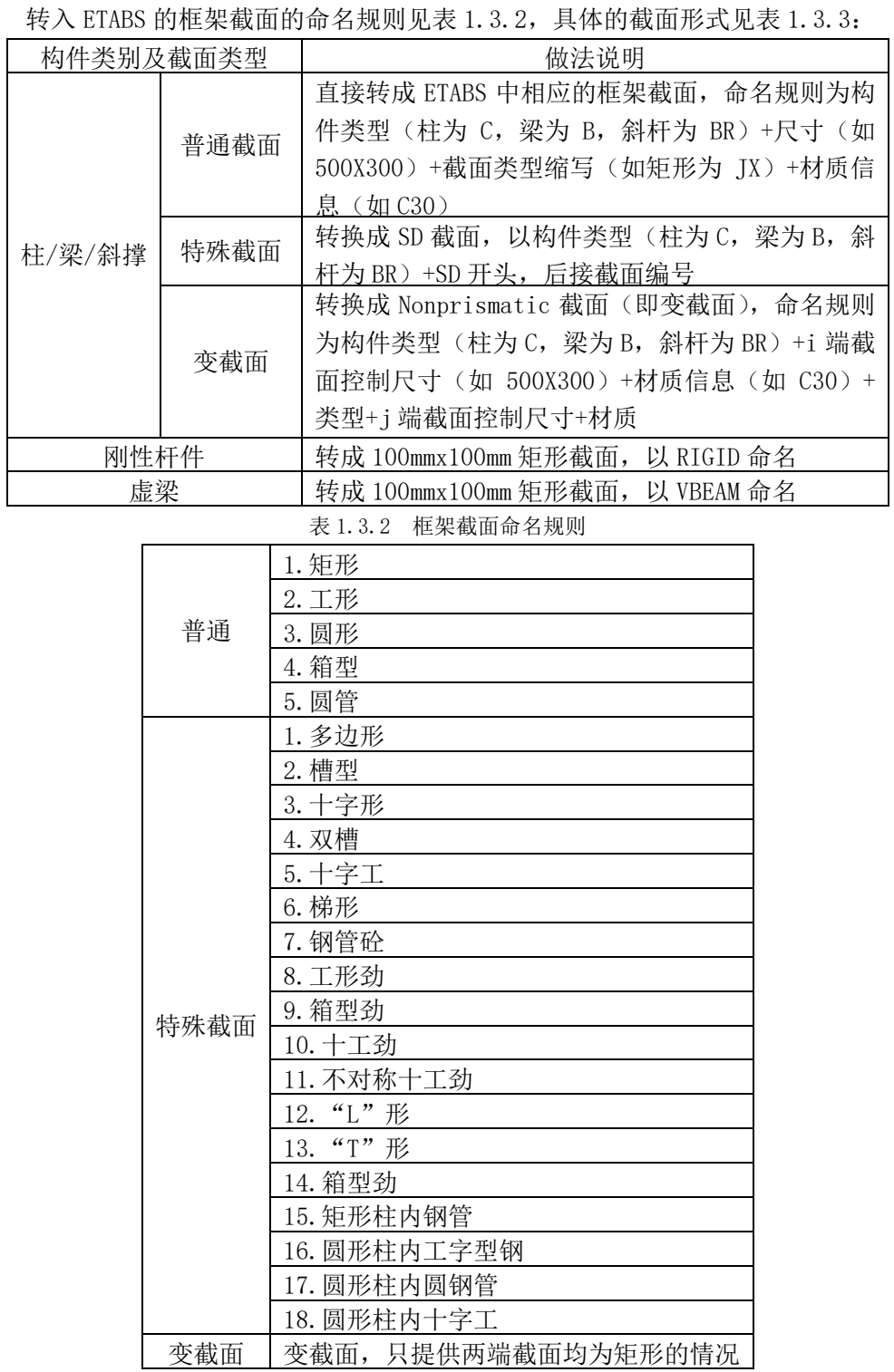

### 表 1.3.3 具体截面形式

## **3**、墙**/**楼板截面

YJK 中的剪力墙及四种楼板模型转入 ETABS 中后,面截面的命名方式及类型属性如 下表所示:

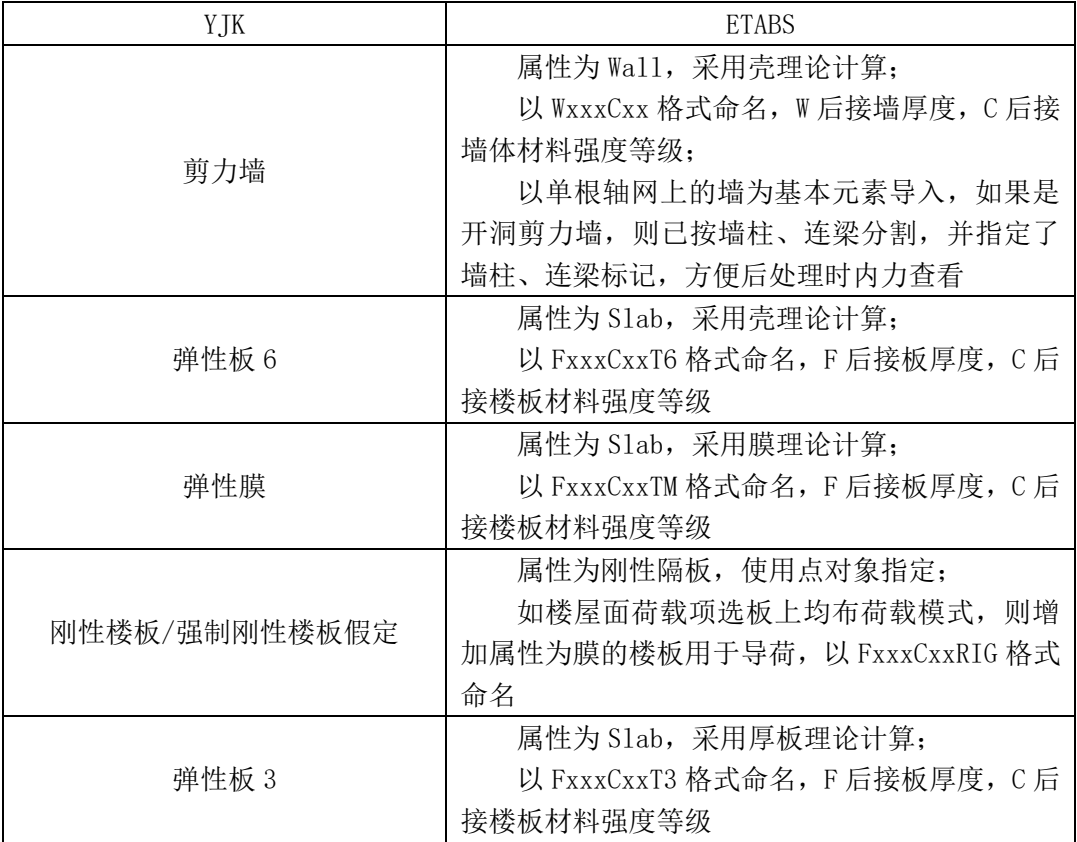

表 1.3.4 剪力墙、楼板的命名方式

# 四、计算控制信息

### **1**、连梁刚度折减系数

YJK 特殊墙、特殊梁信息中的连梁折减系数转入 ETABS 中, 对于杆单元的连梁, 折减系数转为 ETABS 中的 I2 和 I3, 对于壳单元的连梁, 折减系数转为 ETABS 中的 M11、M22、M12、F11、F22 和 F12:

Auto Mesn<br>包含在分析网格中<br>对象组

**属性修正**<br>框架对象属性修正

Program Determined<br>1 Group

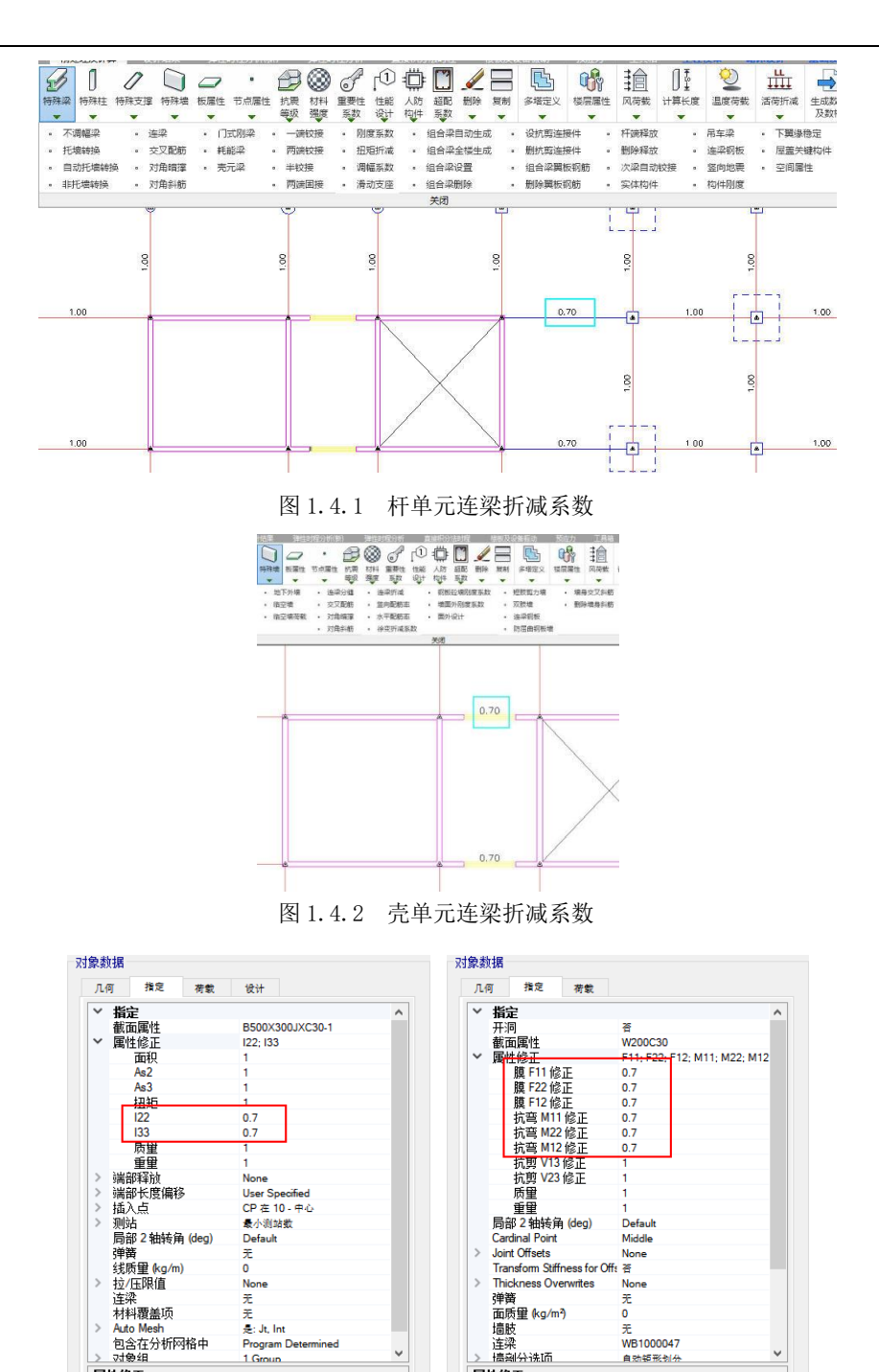

图 1.4.3 导入 ETABS 后的折减系数

**国性修正**<br>壳对象属性修正

无

WB1000047

自动镇形划布

### **2**、梁刚度系数

YJK 特殊梁信息中的边梁及中梁刚度放大系数均转入 ETABS 当中,通过将线信息 中的惯性矩修正系数调整到相应的数值实现。

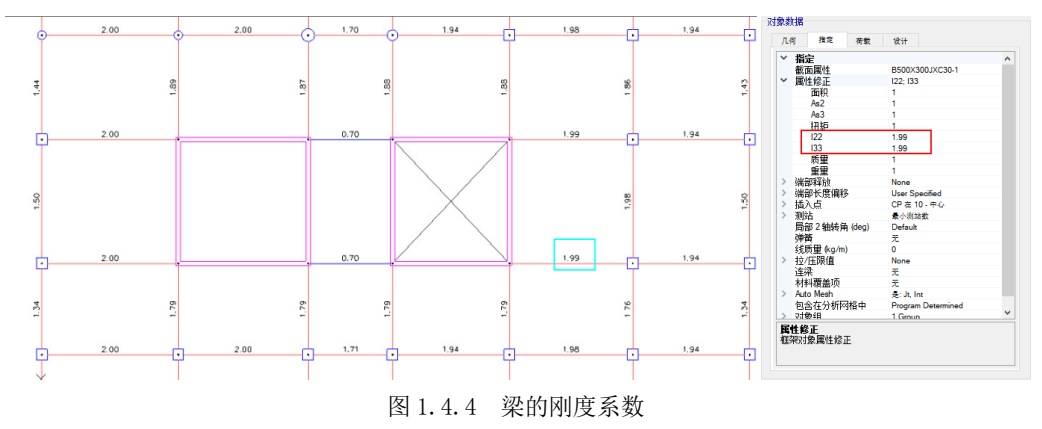

### **3**、杆端铰接

YJK 中的梁、柱、斜撑的一端/两端铰接信息以端部释放的方式转入 ETABS 中, 通过释放 2、3 轴的端弯矩实现, 如下图:

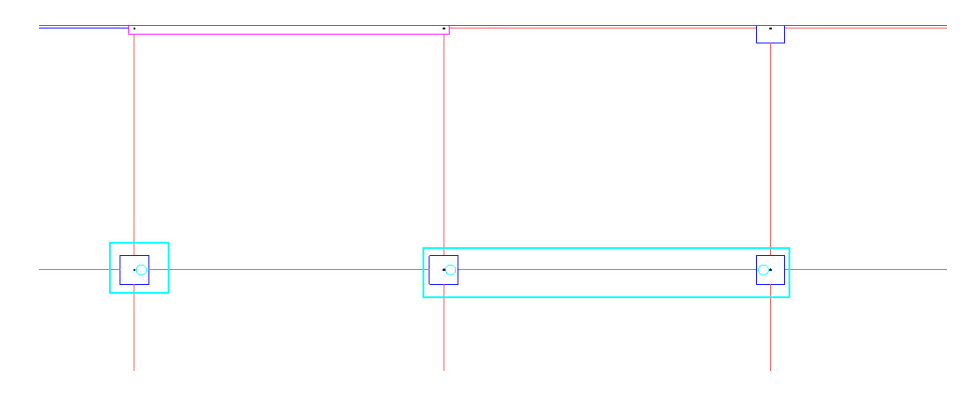

图 1.4.5 YJK 中梁的杆端释放

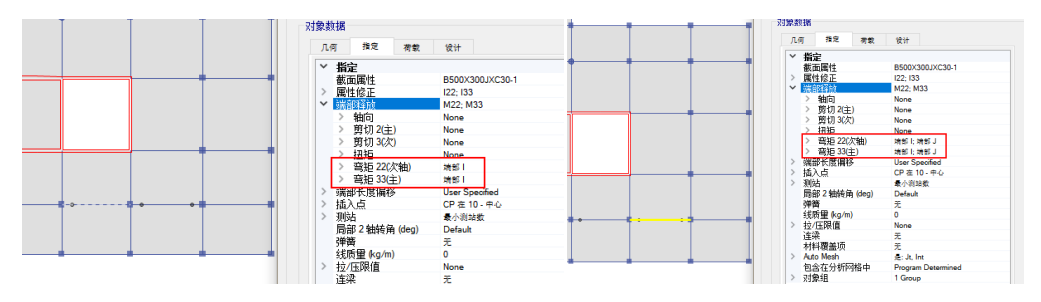

图 1.4.6 ETABS 中梁的杆端释放

### **4**、多塔结构

多塔结构基本都会定义广义楼层,标高相同的楼层因为不同原因可能被被设置为 不同标准层,梁、柱、支撑等构件存在跨越楼层的现象。

下图是一个比较典型的多塔结构在YJK前处理中的立面简图显示:

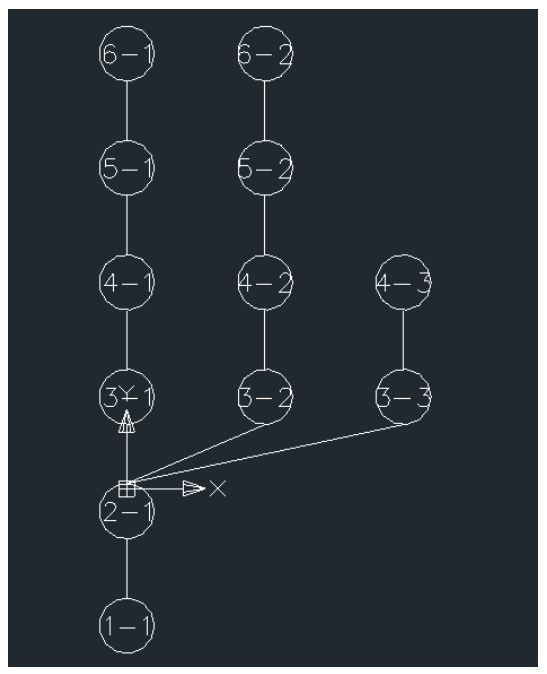

图 1.4.7 YJK 中多塔立面显示

接口程序完全模拟YJK前处理的数据,增加了每一分塔底层数据,每一分塔楼层完 全对应YJK前处理数据,对塔、层、构件、截面、荷载等数据进行了读取,一一对应的 转换到ETABS中,见下图:

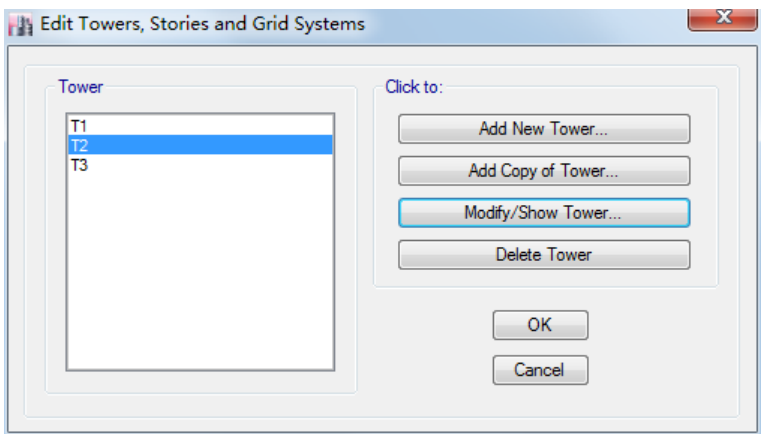

图 1.4.8 ETABS 中多塔指定

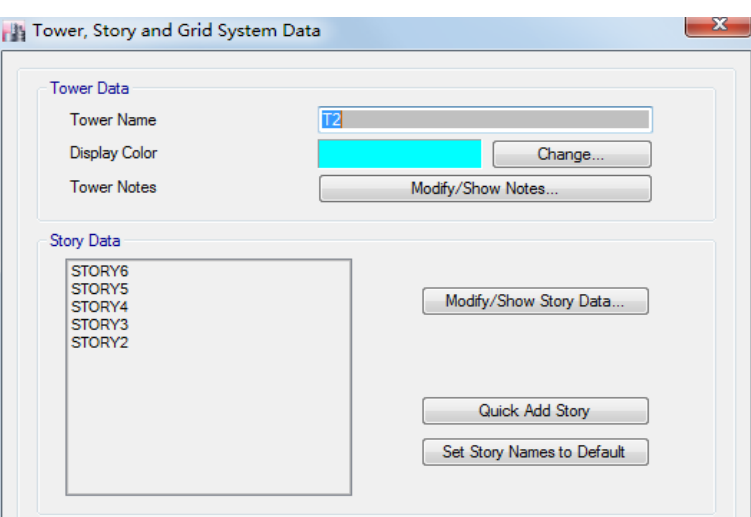

图 1.4.8 ETABS 中多塔数据

# 第二章 **ETABS** 转 **YJK**

# 一、操作方法

首先在ETABS中将模型导出为e2k格式文件,然后在YJK主界面点击"转Etabs模型" 按钮,见下图,即可启动转换软件进行转换:

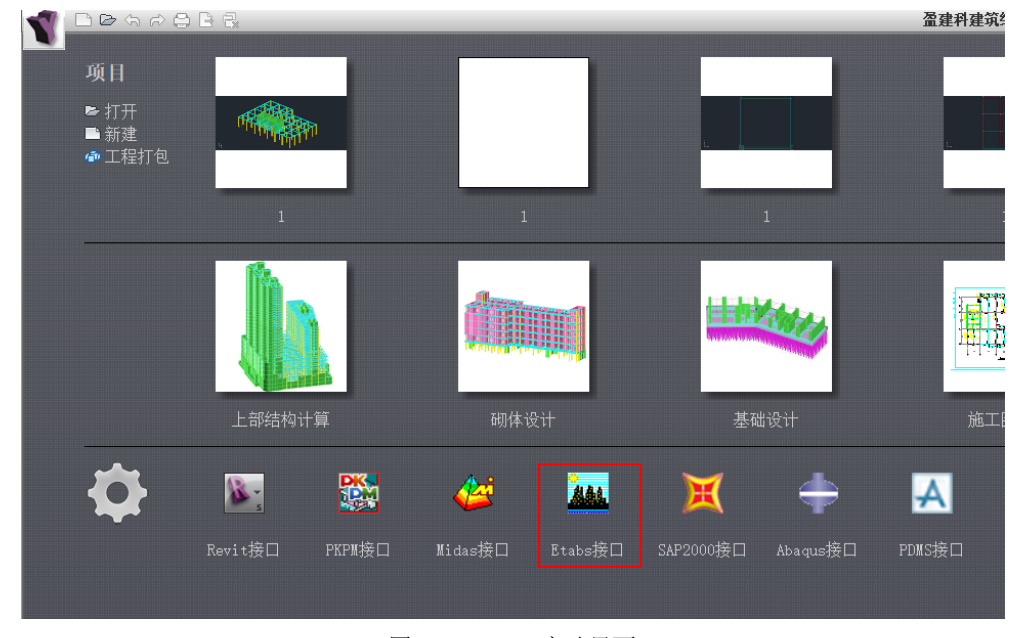

### 图 2.1.1 YJK 启动界面

转换软件启动后将弹出图2.1.2所示对话框,选择Etabs→YJK,弹出转换界面,如 图2.1.3,选择要转换的.e2k模型文件,点击转换后开始转换,转换完毕后提供转换报 告,其中记录有转换过程中的问题。

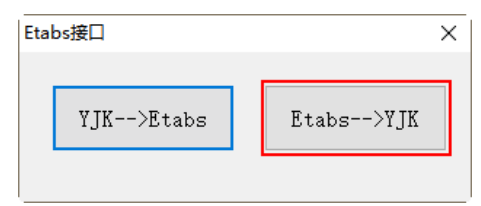

图 2.1.2 Etabs 接口

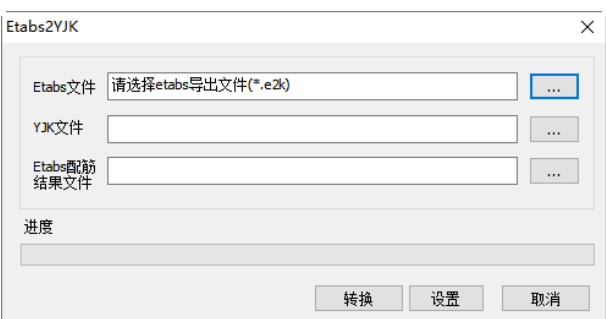

图 2.1.3 Etabs2YJK 菜单

在转换前,也可以点击设置按钮,可进入参数设置,见下图:

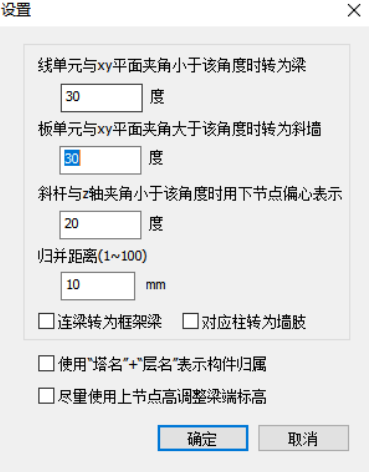

图 2.1.4 设置菜单

线单元与 xy 平面的夹角: 是控制 Etabs 斜杆转为 YJK 斜撑或 YJK 斜梁的控制参 数,当小于该角度时,转为斜梁,否则转为斜撑。

板单元与 xy 平面的夹角: 是控制 Etabs 斜板转为 YJK 斜墙或 YJK 斜板的控制参 数,当小于该角度时,转为斜板,否则转为斜墙。

归并距离:当 2 节点距离小于该参数时,节点会归并为同一个。归并有可能会造 成构件丢失,如果在导入完成后的转换报告中有提示构件丢失,可以尝试将该参数减 小。

连梁转为框架梁:勾选时将 Etabs 的连梁转为 YJK 的框架梁,否则连梁是以墙开 洞的方式导入 YJK。

尽量使用上节点高调整梁端标高:当勾选该选项时,将尽量根据梁上节点标高调 整梁标高,否则将根据梁两端点顶标高调整。

### 二、转换参数说明

#### **1**、单位

Etabs 中可选的单位系统比较多,也比较灵活。转入 YJK 后,均按工程习惯的单位 显示,如构件的尺寸单位为 mm,力的单位为 kN。接口程序在导入过程中进行单位转换, 目前支持的 Etabs 单位包括:N、kN、t、m、cm、mm。

### **2**、材料

接口程序根据材料的弹模及设计强度(对钢材)来判断属于哪一种材料。当弹模 小于 19.5,初步判断为砼材料,并根据规范中各标号砼的弹模,插值确定具体的标号。 弹模过小时,会得到低于 C15 的标号,程序并不截断。当弹模位于钢材弹模范围内时, 初步判断为钢材,并根据设计强度来判断钢号(在YJK中不同钢号其弹模都是一样的); 当弹模大于钢材弹模时,按砼材料处理,根据弹模值外推确定砼标号。

#### **3**、截面与板厚

当前用于建筑结构分析的单元按维数分主要有两类,即一维与二维单元。其中, 一维单元主要用于桁架、梁、柱、斜撑构件的分析,二维单元主要用于楼板、墙构件 的分析。一维单元的主要描述参数为截面,二维单元的描述参数为板厚。

1、普通框架截面,在 FrameSection 段,各种截面记录有类型、具体尺寸,接口 根据这些信息将截面转换到 YIK 截面, 这类截面包括: 矩形、圆形、工字形、T 形、L 形、箱形、管形、槽形;

2、来自截面设计器的截面,此类截面一般包含多个子截面,常用来表达型钢加劲 砼截面及型钢组合截面,目前支持这几种:外圆内圆管加劲、外圆内工字加劲、外圆 十字工加劲、外方内箱形加劲、外方内工字加劲、外方内圆管加劲、外方内十字工加 劲、十字工(2 个工字正交)、双槽。

3、变截面,目前支持 2 种:变高度矩形、变高度箱形。

0

4、来自 Etabs 内建型钢库的截面, 这种截面在 e2k 文件中只有截面名字, 如 GB-HN500X200X9X14。接口从截面对应文件中查找截面名字,如果能找到,就转换为相 应的 Y.IK 截面;如果找不到,会尝试从截面名字提取其详细尺寸,该方式仅支持 HN, HW 类型, 且应注意, 在 Etabs 中, 对于宽翼缘 H 型钢, 名字所含数据并不等于截面实际 尺寸,有细微差别。用户可以通过修改截面对应文件来帮助接口正确转换型钢截面, 该文件在 YJK 的安装目录下,文件名为 e2v. txt。

5、厚度(板、墙单元)

在 Etabs 中可以分别定义面内厚度和面外厚度,考虑到其计算自重用的是面内厚 度,转换时读取的是面内厚度。

#### **4**、楼层表

楼层标高数据完全开放给用户编辑,在默认的情况下,层标高数据一部分来自 Etabs 中的层表,另一部分来自所有楼板的 z 标高,这就导致在有夹层楼板的情况下, YJK 的楼层会比 Etabs 的楼层多。下图为楼层表编辑界面:

|                                                         | ×        |  |  |  |
|---------------------------------------------------------|----------|--|--|--|
| 重新生成<br>读上次<br>仅Etabs层<br>删除选定<br>取消<br>插入<br>确定        |          |  |  |  |
| 名字<br>序号<br>层标高(mm)<br>层高(mm)                           | 是否Etabs层 |  |  |  |
| $\overline{0}$<br>$\overline{0}$<br><b>BASE</b><br>3500 | 是        |  |  |  |
| 1<br>STORY1<br>3500<br>3200                             | 是        |  |  |  |
| $\overline{2}$<br>STORY2<br>6700<br>3000                | 是        |  |  |  |
| 3<br>STORY3<br>9700<br>3000                             | 是        |  |  |  |
| 屋顶<br>STORY4<br>12700                                   | 是        |  |  |  |
|                                                         |          |  |  |  |

图 2.2.1 楼层设置菜单

在该表中可以编辑各层的层标高,可以删除层标高,当删除某层标高时,该层和 下一层合并。

主要按钮解释如下:

1)重新生成:点击后会首先提示用户输入最小层高,然后接口读取 Etabs 层标高, 并根据所有楼板 z 标高,生成 YJK 的层标高,再根据最小层高要求过滤不符合要求的 标高。

2)仅 Etabs 层:如前所述,层标高一部分来自 Etabs 楼层表,另一部分根据楼板的 z 标高生成, 如果希望仅使用 Etabs 中的层, 可以使用该按钮。

3)删除选定:删除当前选择行的层标高,删除后,该层和下一个层合并。

4) 插入: 在当前行插入新的一行,并插入一个层标高,该标高可根据用户自定义 的插入层高自动计算得出。

#### **5**、构件

Etabs 中的构件类型基本与 YIK 对应, 构件都能转换。值得注意的是, 由于 YIK 空间层仅支持框架类构件,如果把某层指定为空间层,这些层内的墙、板都会丢失。

各类构件的转换原则如下:

1、梁, 转为 YIK 中的梁, 如果同层内梁的水平投影相交时, 梁会被打断为多段。 YJK 目前不支持 Beta 角, 转入时会丢失该 Beta 角。

2、柱, Etabs 中的柱可以有一定的斜度, 而 YJK 中柱子无斜度, 在转换时, 如果 上下端的投影距离小于 20mm, 转为 YJK 的柱, 否则, 转为 YJK 的斜撑。

3、斜撑,转为 YJK 的斜撑,斜撑的 beta 角转入。

4、墙,转为 YJK 的墙。

5、普通楼板,转为 YJK 的楼板,使用面内厚度。

6、连梁,单连梁根据参数转为框架梁或墙开洞,双连梁及多连梁转为 YJK 的框架 梁。

7、波形楼板,YJK 不支持波形楼板,转换时,波形楼板转成普通楼板。楼板的厚 度取板高于肋高之和。

### **6**、工况

为方便总体指标对比,目前支持转入质量源工况,且仅支持以下几种类型的工况:

| Etabs 工况          | YJK 工况 |
|-------------------|--------|
| <b>DEAD</b>       | 恒载     |
| <b>LIVE</b>       | 活载     |
| <b>SUPERDEAD</b>  | 恒载     |
| <b>REDUCELIVE</b> | 活载     |
| WIND              | 凤载     |

表 2.2.1 工况对比

弹出对话框让用户选择需要转入的工况,如下图所示:

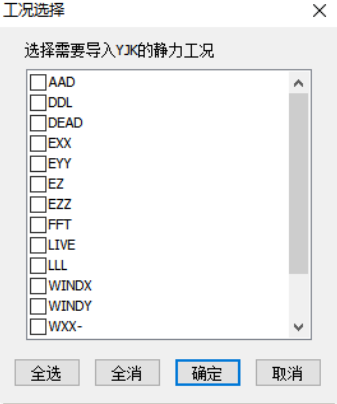

#### 图 2.2.2 工况选择

### **7**、荷载与作用

1、节点集中荷载,Etabs 中定义的 6 个自由度方向节点荷载,均能准确转入,两 种软件的节点荷载对应关系如下图所示:

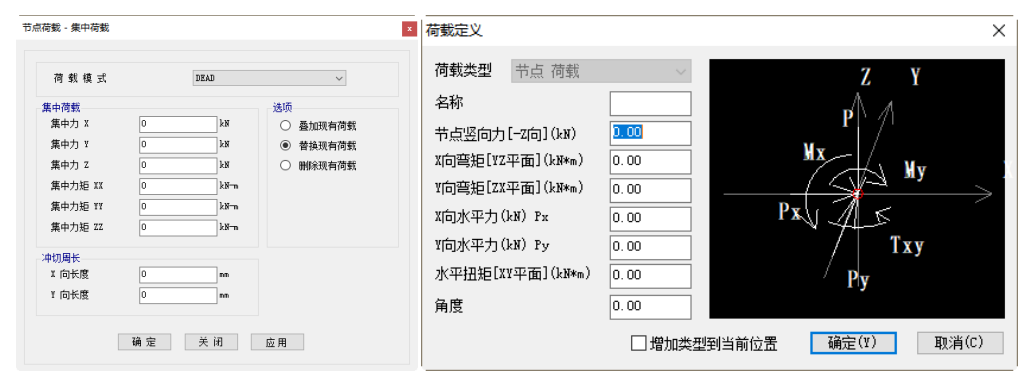

图 2.2.3 节点荷载

2、节点强制位移,Etabs 中定义的 6 个自由度方向节点强制位移,均能准确转入 YIK,两种软件的节点强制位移定义方式对应关系如下图所示:

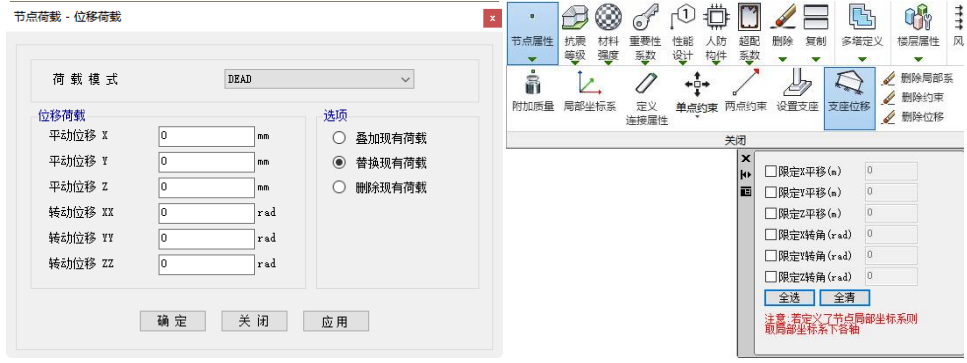

图 2.2.4 节点强制位移

3、线荷载,1) 梁上的线荷载转为 YJK 中梁的线荷载;2) 斜撑上的线荷载转为斜 撑两端节点荷载;3) 柱上的线荷载转为柱顶节点荷载。

4、面荷载,转为 YJK 的楼板荷载,Dead 和 Superdead 工况会叠加到 YJK 的恒载工 况,Live 和 REDUCELIVE 工况叠加到 YJK 的活载工况,其余类型工况面荷载丢失。由于 楼板荷载记录在楼板上,所以当转换中丢失楼板时,荷载也会丢失。

5、风荷载,ETABS 工程中有风荷载时,转换过程中会弹出风荷载匹配对话框供用 户选择,如图所示:

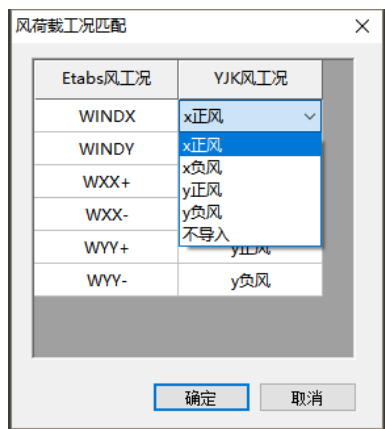

图 2.2.5 风荷载工况匹配

由于 YJK 只支持 X+、X-、Y+、Y-四种风荷载工况,所以用户可以根据需要进行手 动匹配。

### **8**、边界条件

1)刚性连接及弹性连接

两点约束是指对两个独立节点的一个或多个自由度施加刚性或弹性约束,Etabs 中的刚性连接、弹性连接均属于两点约束。YJK 中也提供相应的两点约束。在转换时, 层内的连接关系,可以转入 YJK 中。而对于层间的连接关系,目前还不能支持,但有 一个特例,如果 2 个节点,一个在空间层,另一个在普通层,它们之间的连接关系可 以转入 YJK。

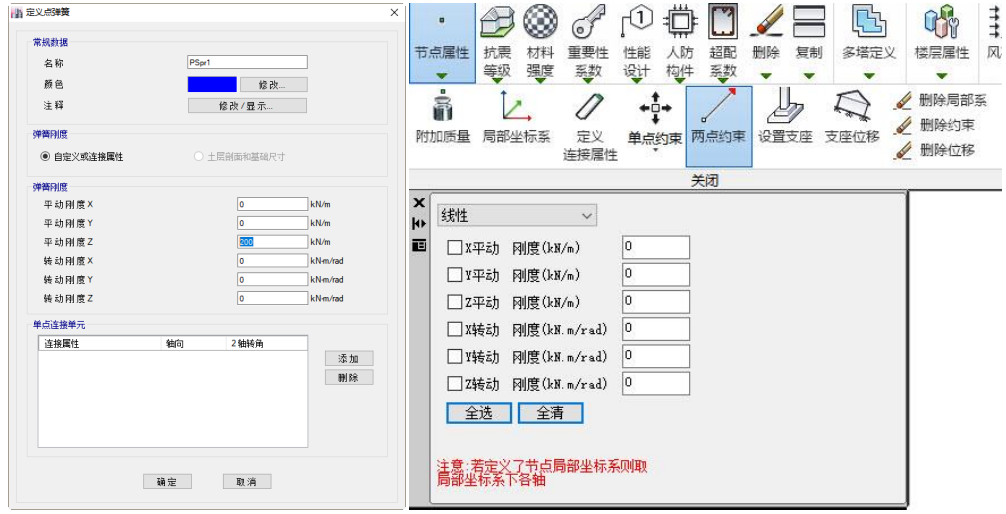

图 2.2.6 弹簧支座

2)梁端约束释放

Etabs 中定义的梁端部约束释放,转入 YJK 后对应梁、柱、斜撑的一端铰接、两端 铰接等特殊构件信息。

### **9**、构件刚度系数

1)框架单元刚度放大系数

Etabs 可以对框架单元指定刚度放大系数,目前,接口程序能接收其中的 2 轴、3 轴惯性矩系数,转为 YJK 中特殊梁的梁刚度系数。其他系数不转换。

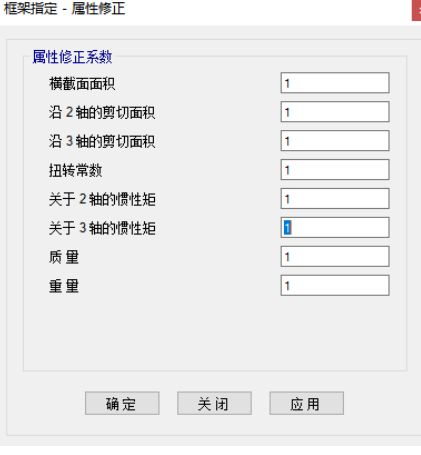

图 2.2.7 杆件刚度系数

2)面/壳刚度放大系数

Etabs 可以指定面/壳单元的刚度系数,接口程序接收其中的膜修正刚度,转为 YJK 中的墙刚度系数。其他系数不转换。

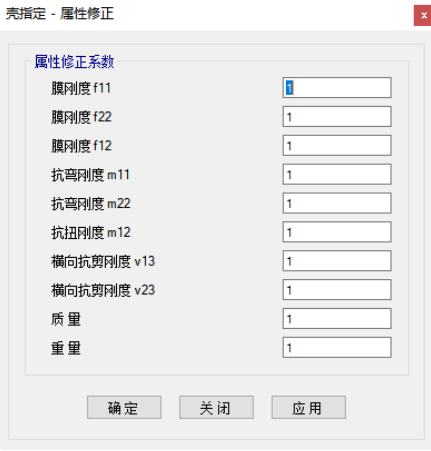

图 2.2.8 壳刚度系数

# 三、转换文档的警告信息说明

Etabs 转 YJK 模型各类警告词意义说明见下表:

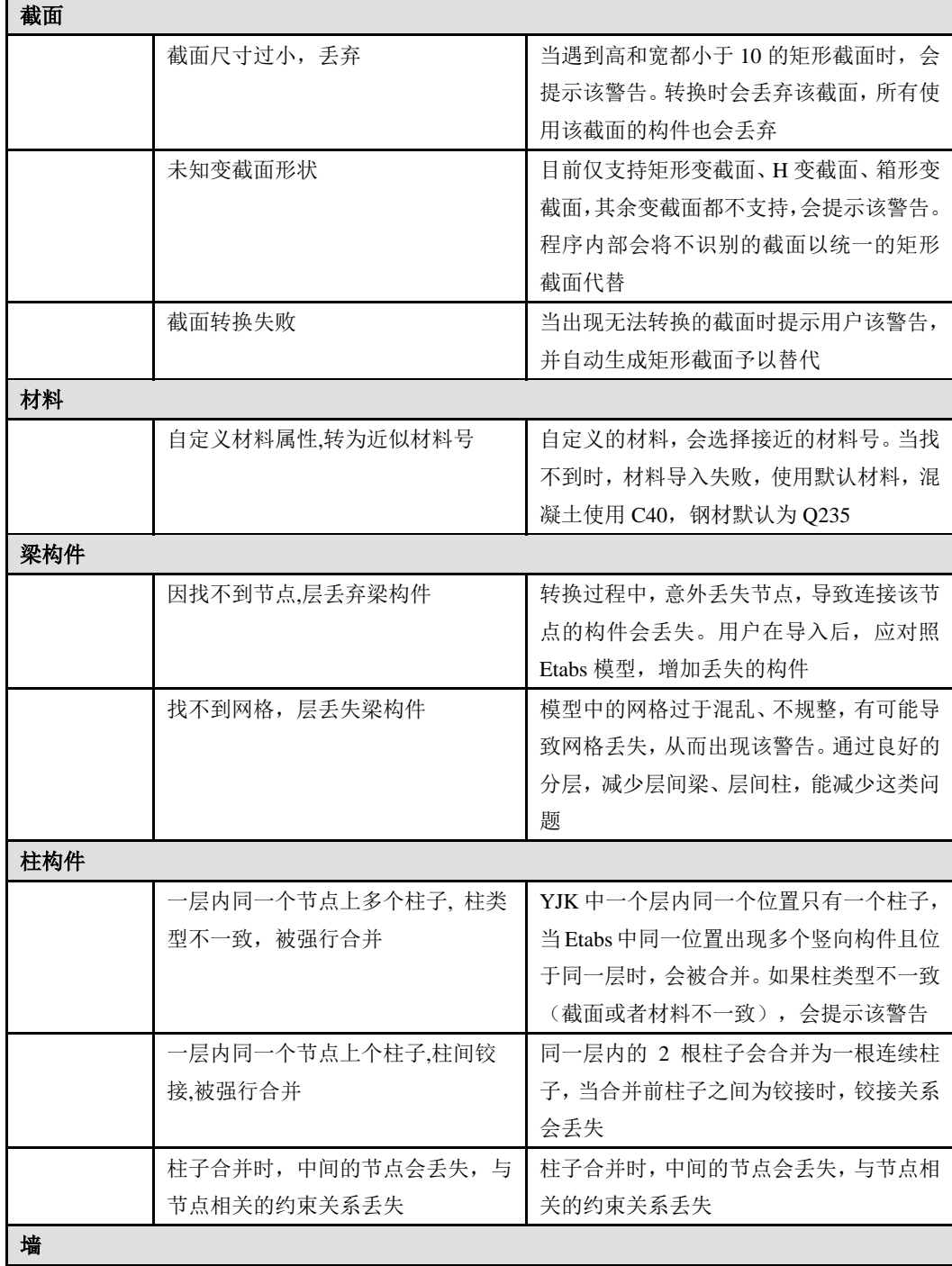

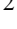

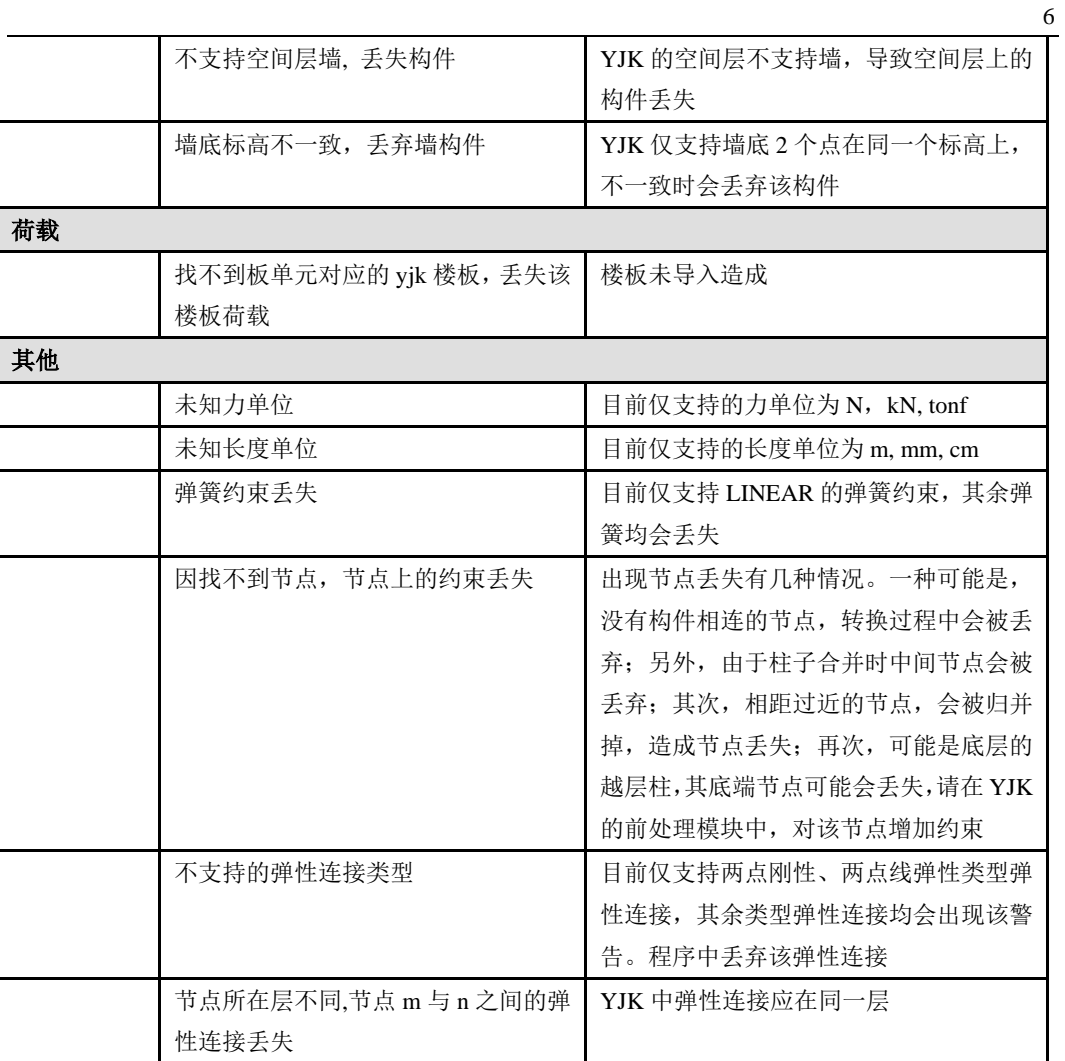

表 2.3.1 警告信息说明